## $A \cdot C \cdot U \cdot I \cdot T \cdot Y$

# **Display Replacement**

## **Touchscreen Display Replacement**

The new touchscreen display (**4820AR-241-01**) can be connected to all Acuity® control panels. There are differencesin how the touchscreen is cabled to the control panel based on the revision of the control panel. Some older revision control panels do not have an HDMI™ port or need to have the BIOS set to use the HDMI™ port.

*Important: Only use the cables provided in your kit when replacing the touchscreen. If you need a longer cable, contact Ross® Video Technical support for a compatible replacement.*

#### **Which Cable to Use**

The contents of the Touchscreen replacement kit is based on the revision of Acuity<sup>®</sup> Control Panel CPU (sled) you have inside your control panels. To find the revision of the sled, refer to the label on the side of the sled in the control panel.

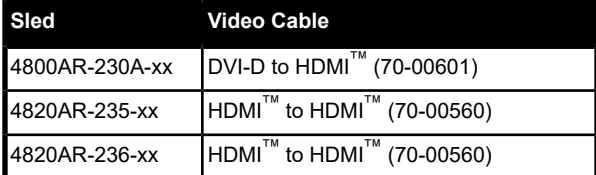

*Tip: The easiest way to identify which cable you need is to look at the back of the control panel. If there is an HDMI™ port, use the HDMI™ to HDMI™ cable.*

## **Replacing the Touchscreen Display**

Replacing the touchscreen requires you to remove the cables from the old display, swap out the video cable, and then reconnect the remaining cables.

*Note: If you have a sled with an HDMI™ port (4820AR-235 or 4820AR-236), you must set the BIOS so that the HDMI™ port is the default boot port.*

#### **To Update the BIOS**

The BIOS of the control panel sled must be updated to set the HDMI<sup>™</sup> port as the default boot display.

*Note: You only need to update the BIOS if your panel sled has an HDMI™ port (4820AR-235 or 4820AR-236). If your panel sled doesn't have a HDMI™ port (4800AR-230) you don't need to update the BIOS.*

Ensure that you have the following connected to your control panel before starting the BIOS update:

- Keyboard connected to the control panel
- Monitor connected to the DVI port
- **1.** Power off the control panel.
- **2.** Power on the control panel and press and hold **DELETE** on the keyboard until the **BIOS Setup** application is displayed.
- **3.** Navigate to **Advanced** > **Intel VGA Configuration**.
- **4.** Select **VGA - Boot Type** and change the setting to **HDMI**.
- **5.** Press **ESC** and select **SAVE & EXIT**.

The default boot display is now set to the  $H{\text{DMI}}^{\text{m}}$  port.

#### **To Replace the Touchscreen**

- **1.** Power off the control panel and disconnect primary and secondary power supplies.
- **2.** Disconnect the Power, USB, and Display cables from the back of the old display.
- **3.** Remove the old display from the mounting arm and attach the new display.
- **4.** Reconnect the Power and USB cables to the back of the new display.
- **5.** Remove the Display cable from the back of the control panel.
- **6.** Connect the new Display cable to the back of the control panel.
	- **HDMI to HDMI** connect the cable to the **HDMI** port on the back of the control panel sled.
	- **DVI to HDMI** connect the cable to the **DVI** port on the back of the control panel sled.
- **7.** Connect the other end of the Display cable to the **HDMI** port on the back of the new display.
- **8.** Reconnect power to the panel and boot it up.

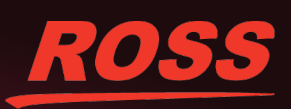

TENTS ISSUED and PENDING. All rights rese recording or otherwise, without the prior written permission of Ross Video. While every precaution has been taken in the<br>no from the use of the information contained berein preparation of this document, Ross Video assumes no responsibility for errors or omissions. Neither is any liability assumed for damages resulting from the use of the information contained herein.